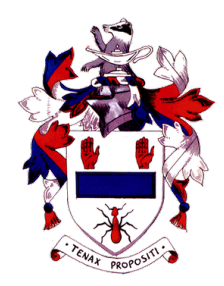

## **Guide for Parents – Accessing SIMS Parent**

SIMS is the Management Information System which most schools use throughout the UK to keep pupil data. These instructions are for use from October 2019 onwards, when adults with parental responsibility will receive an *e-mail invitation* to register with SIMS Parent which can be accessed on an iOS or Android device, or from a computer.

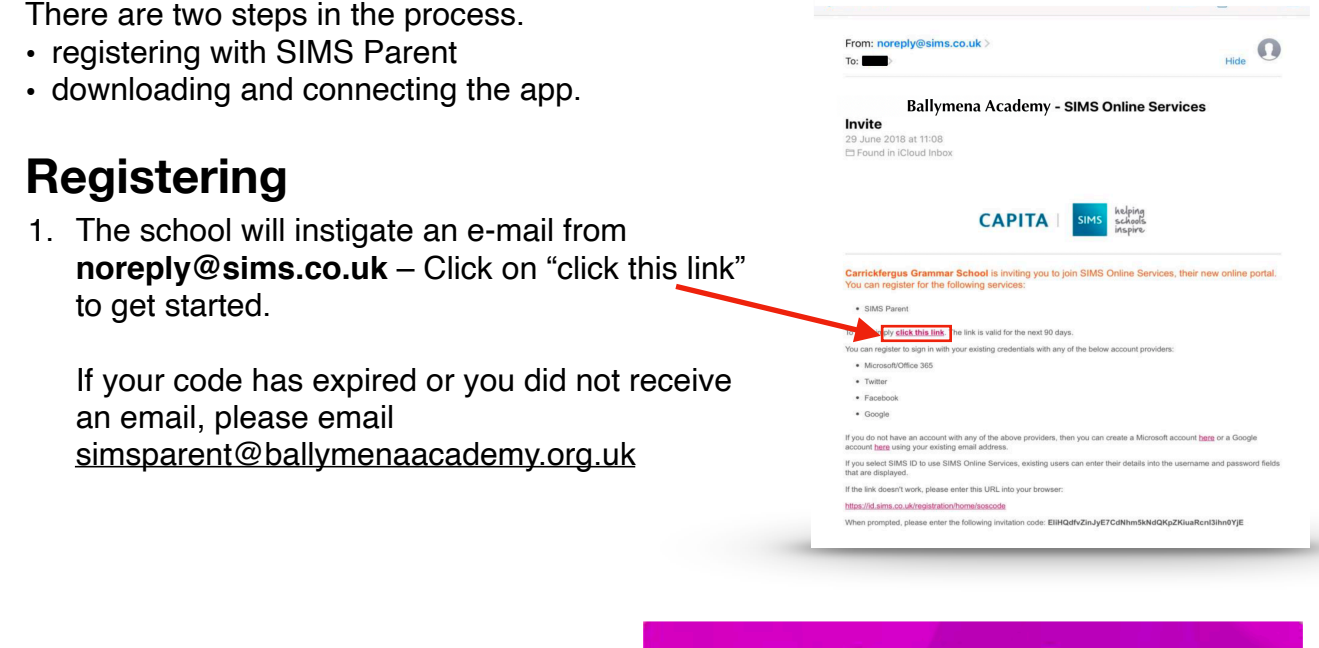

2. Sign up to the app using a preexisting account. Google, Microsoft and Facebook can be used. When asked, enter your existing username and password for your account.

## **Choose Account Type**

Continue by choosing your existing account type

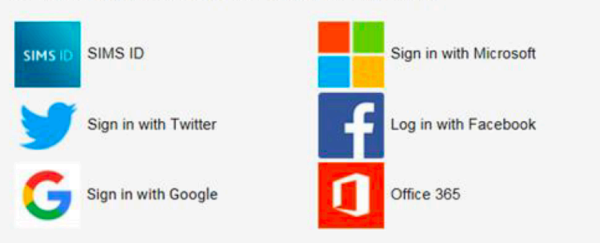

Registration

**SIMS** 

3. The Registration screen should now appear with an invitation code already inserted. Click **Register**

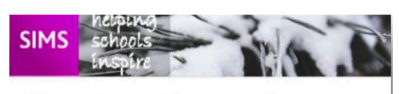

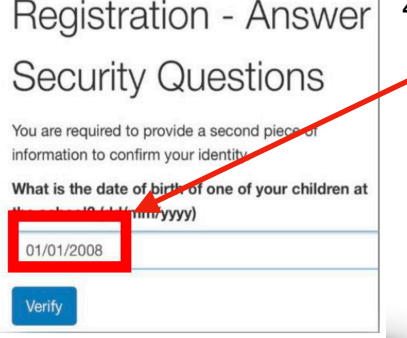

4. You will need to answer a security question for example date of birth of one of your children using the format shown. Click **Verify.**

You will have received a new service invite code from either Capita SIMS or from your school administrator. Please enter the code below and tap or click Register. Name M Farley (not you?) Signed in with Google **Invitation Code** Register

## **Downloading & Connecting**

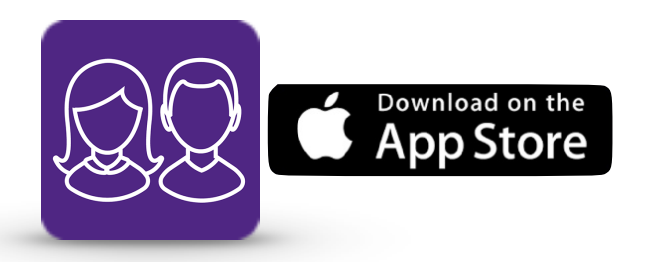

1. Open the **App Store** and search for Sims Parent

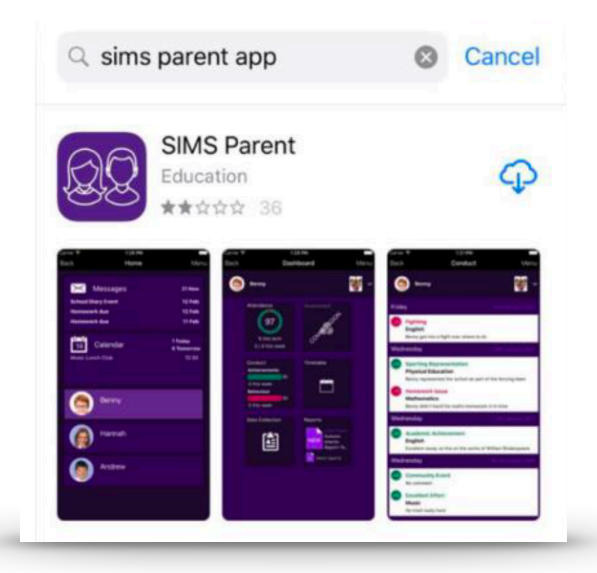

2. Once the app has downloaded, open the App and sign in using the same account as you registered with - our example uses Google.

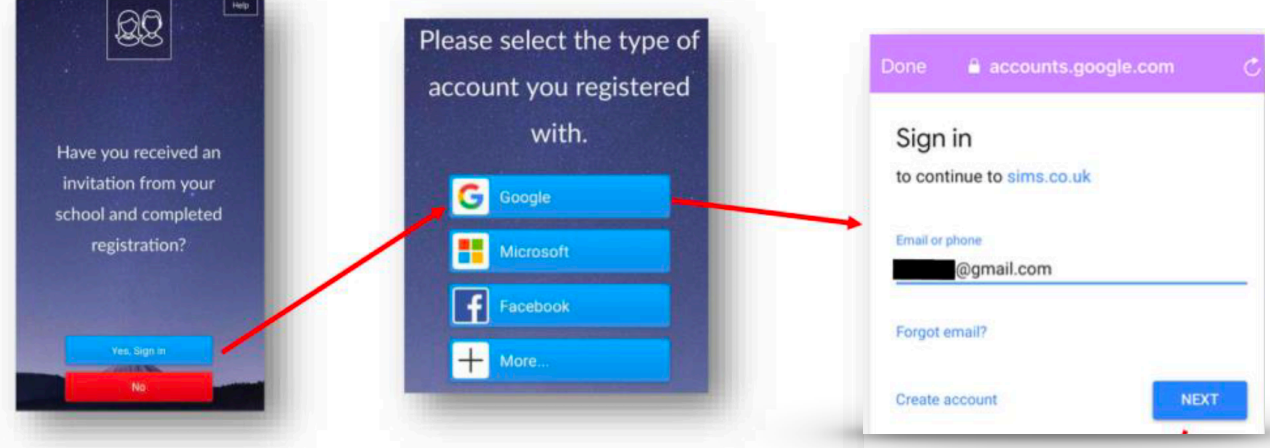

3. Enter your password and your home screen should look like this.  $\overline{\smash{\Join}}$  Messages lah blal<br>eseane 25 Oct 20<mark>1</mark><br>24 Oct 201 Enter your password  $\begin{array}{|c|c|c|}\n\hline\n & 28 & \text{Calendar} \n\end{array}$ 0 Today<br>0 Temes ............... **NEXT** Forgot password?

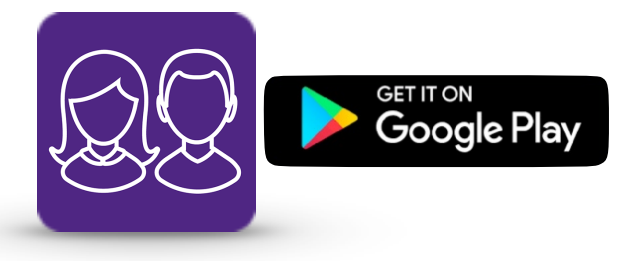

- 1. Open the **Google Play Store** and search for Sims Parent
- 2. Once the app has downloaded, open the App and sign in using the same account as you registered with - our example uses Google.

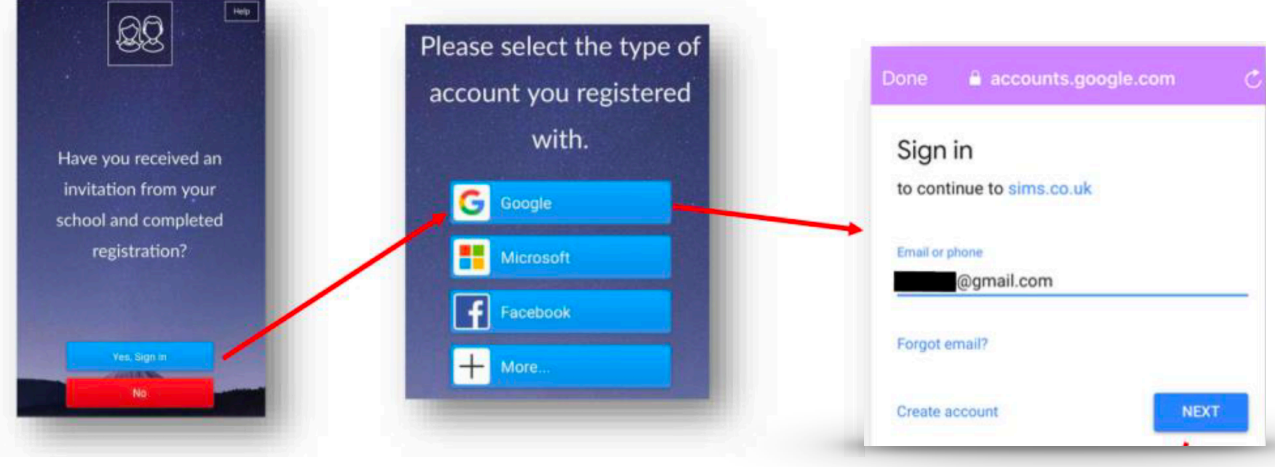

 $0.146118112$ 

**ISTAL** 

**SIMS Parent** ita Pi  $\Pi$  PEGI 3

 $13.8$ 

App designed to support the partnership between child, parent and school. READ MORE

3. Enter your password and your home screen should look like this.  $\frac{1}{20}$  Calendar Enter your password  $\bigodot$  Laura \*\*\*\*\*\*\*\*\*\*\*\*\*\*\*\*<sup>\*</sup> **NEXT** Forgot password?

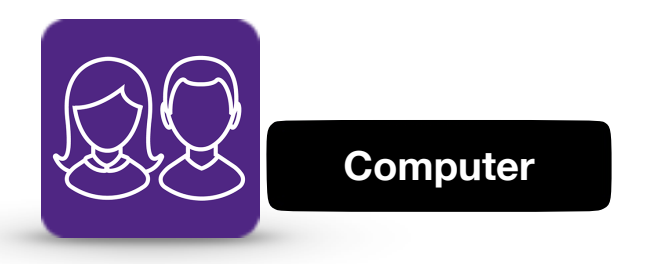

1. Open your browser and go to [www.sims-parent.co.uk](http://www.sims-parent.co.uk)

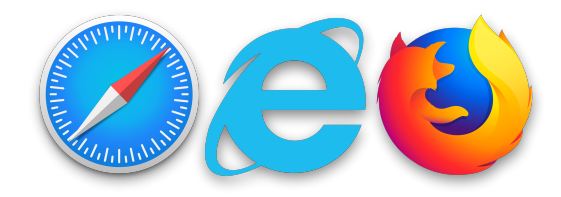

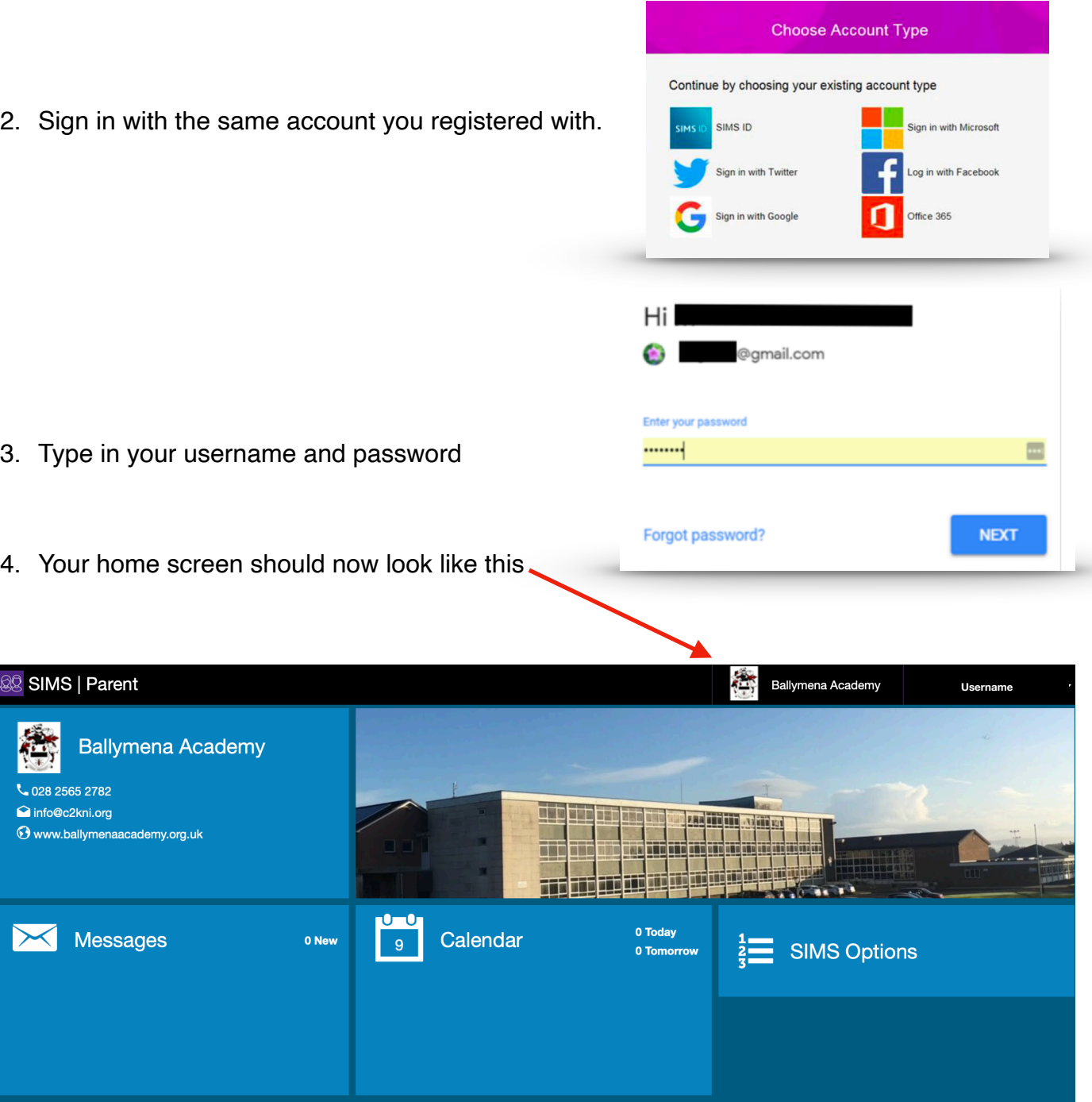

2. Sign in with the same account you registered with.

88